# OPPO A54 5G OPG02

# ソフトウェア更新手順書

# ソフトウェア更新について

インターネット経由で本製品の更新用ファイルをダウンロードし、ソ フトウェアの更新を行います。本手順書では、本製品から直接イン ターネットに接続して更新を行う方法について説明します。

# ソフトウェア更新についての注意事項

#### ■ 通信環境について

- ソフトウェア更新を実行するには、Wi-Fi接続環境または、モバイ ルネットワーク通信環境が必要です。
- 機内モードをONに設定している場合はご利用になれません。
- 海外利用中は、ソフトウェア更新の機能を利用できない場合があ ります。
- ◎ モバイルデータ通信を利用して本製品からインターネットに接 続するとき、ご利用の回線のご契約内容に応じたデータ通信料 が発生します。特にOSアップデートの場合、大容量のデータ通 信が発生します。
- ◎ ご利用のWi-Fi®回線の状態によっては、利用可能なネットワー クの自動検索を行い、Wi-Fi®からモバイルデータ通信に切り替 わることがあります。この場合、当初意図したものとは異なるデ ータ通信料が発生することがありますのでご注意ください。

#### ■ 電池残量について

 あらかじめ本製品を充電し、電池残量を十分な状態にしてから 行ってください。電池残量が40%以下の場合は充電をしながら行 ってください。

◎電池残量が少ない場合や、更新途中で電池残量が不足すると、 ソフトウェア更新に失敗することがあります。

#### ■ メモリ空き容量について

 メモリ空き容量が不足している場合は、ソフトウェア更新が実行 できないため、事前に確認して不要なデータを削除してください。

#### ■ バックアップについて

 ソフトウェア更新により本製品に保存されている各種データ(電話 帳、メール、写真など)は変更されませんが、お客さまの端末の 状態(故障・破損・水濡れなど)によってはデータの保護ができな い場合がございますので、あらかじめご了承願います。万が一の トラブルに備え、本製品内のお客さま情報やデータは、バックアッ プされることをおすすめします。

# ソフトウェアを更新する

ソフトウェアの更新中は操作できません。110番(警察)、119番(消 防機関)、118番(海上保安本部)、157番(お客さまセンター)へ電 話をかけることもできません。また、アラームなども動作しません。 ソフトウェア更新中は、絶対に本製品の電源を切らないでください。 ソフトウェアの更新に失敗する場合があります。

#### 1.ホーム画面→[設定]

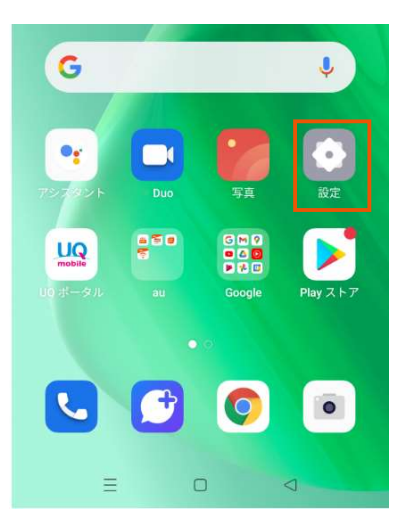

### 2.[デバイスについて]

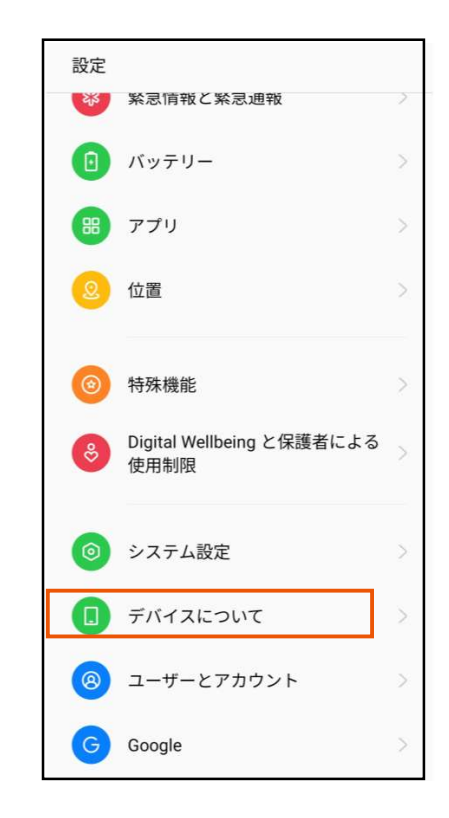

## 3.[ソフトウェアアップデート]

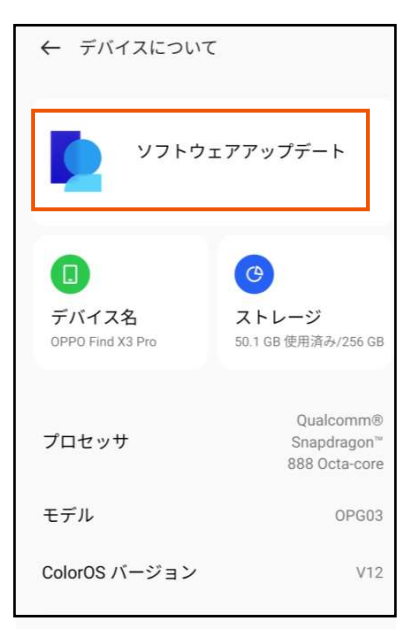

# 4. 「アップデートを確認」と[ダウンロード]

下記画面がでましたら、ソフトウェアダウンロードが始まります。

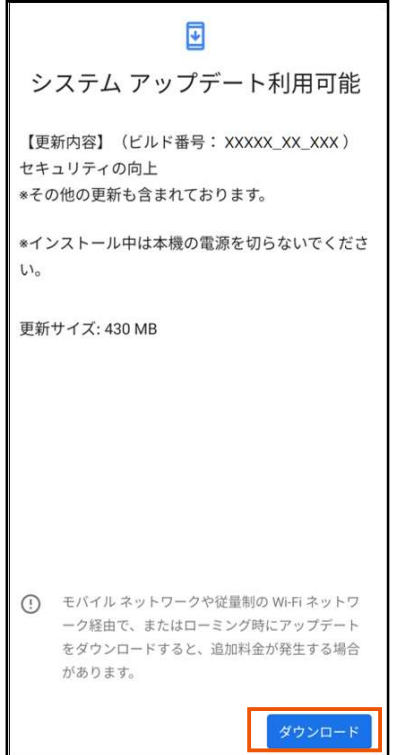

ソフトウェアのダウンロードが完了するのを待ちます。

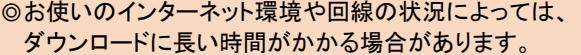

◎ソフトウェアのダウンロード中に移動して通信が切断されるとダ ウンロードに失敗する可能性がありますので、ダウンロード中は 移動しないでください。

◎ ご利用のWi-Fi®回線の状態によっては、利用可能なネットワー クの自動検索を行い、Wi-Fi®からモバイルによる通信に切り替 わることがあります。この場合、当初意図したものとは異なるデ ータ通信料が発生することがありますのでご注意ください。

#### 5.[今すぐ再起動] ソフトウェア更新が自動的に開始されます。

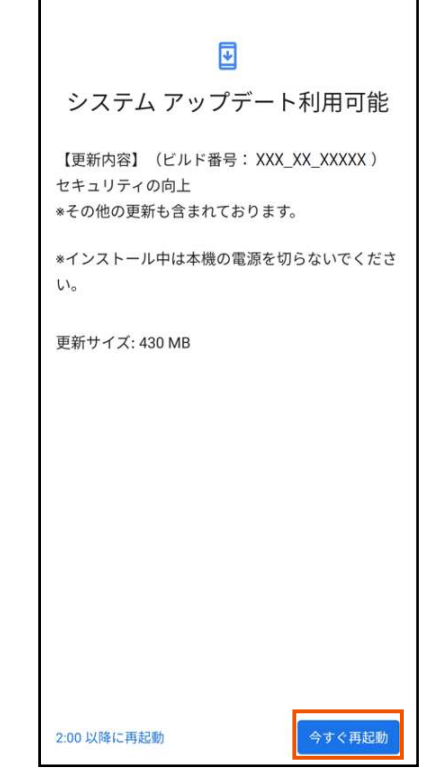

# ソフトウェア更新ができない場合

- ソフトウェア更新に失敗したときや中止された場合は、上記「ソフ トウェア更新についての注意事項」をご確認いただき、ソフトウェ ア更新を実行し直してください。
- ソフトウェア更新に失敗すると、本製品が使用できなくなる場合 があります。本製品が使用できなくなった場合は、UQスポット/ au ショップ/auStyleもしくはUQ mobile お客さまセンターまで お問い合わせください。